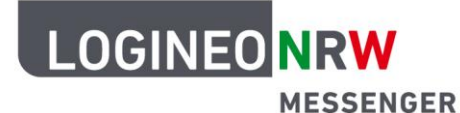

# **Anleitung für Schülerinnen und Schüler Verschlüsselung (Schlüsselsicherung)**

Mit dem LOGINEO NRW Messenger hast du die Möglichkeit, verschlüsselte Nachrichten zu versenden. Das heißt: Nur du und die Person, für die die Nachricht bestimmt ist, können sie lesen. Dadurch können Nachrichten sicher und einfach ausgetauscht werden.

In dieser Anleitung werden dir die wichtigsten Punkte genannt und erklärt. Dazu zählen das sogenannte Cross-Signing und die Schlüsselsicherung.

Eine kurze Erklärung dazu vorab:

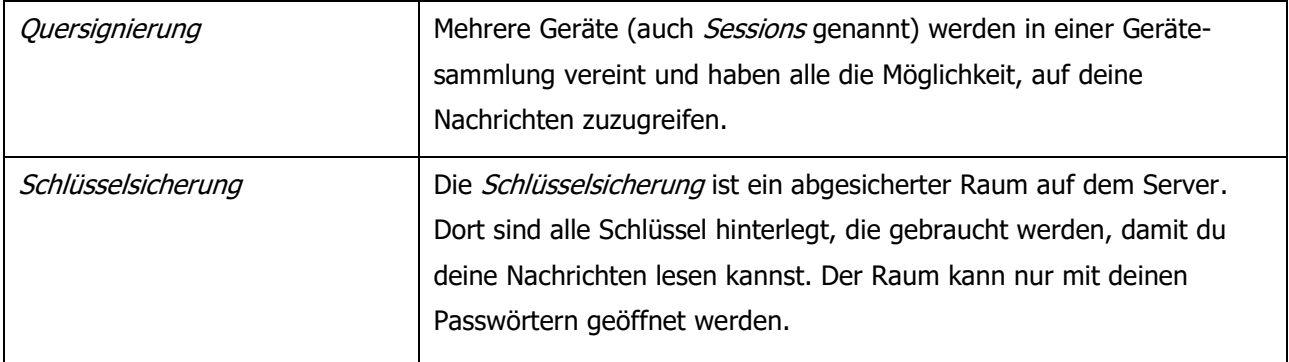

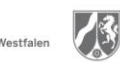

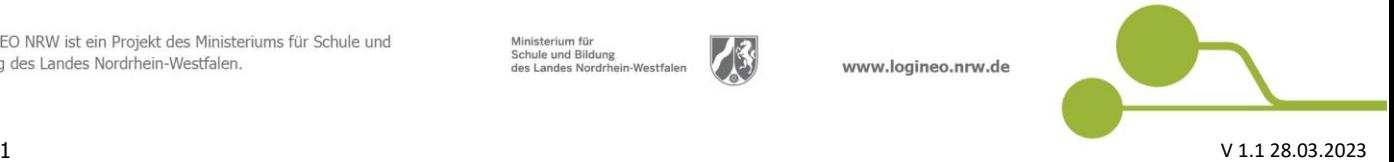

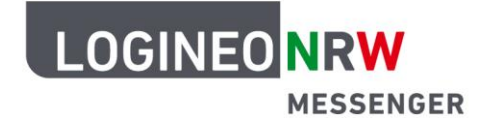

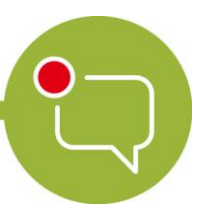

#### **Schlüsselsicherung**

Wenn du dich das erste Mal im LOGINEO NRW Messenger anmeldest, wirst du aufgefordert, die Schlüsselsicherung zu aktivieren. Dadurch werden alle Verschlüsselungen, die deine Chatnachrichten und Chaträume unkenntlich machen, sicher in einem Schlüsselserver aufbewahrt. Diesen Server kannst du dir als einen Safe vorstellen, der sich auf dem Hauptserver befindet. Wenn du die Schlüsselsicherung nicht aktivierst, kannst du ältere Nachrichten, die du vielleicht vor einigen Tagen geschrieben oder empfangen hast, nicht mehr lesen. Damit du verschlüsselte Nachrichten auch lesen kannst, wenn du in einem verschlüsselten Raum bist, richte die Schlüsselsicherung ein.

Um die Schlüsselsicherung zu aktivieren, klicke oben links in der Mitteilung auf **Fortfahren.**

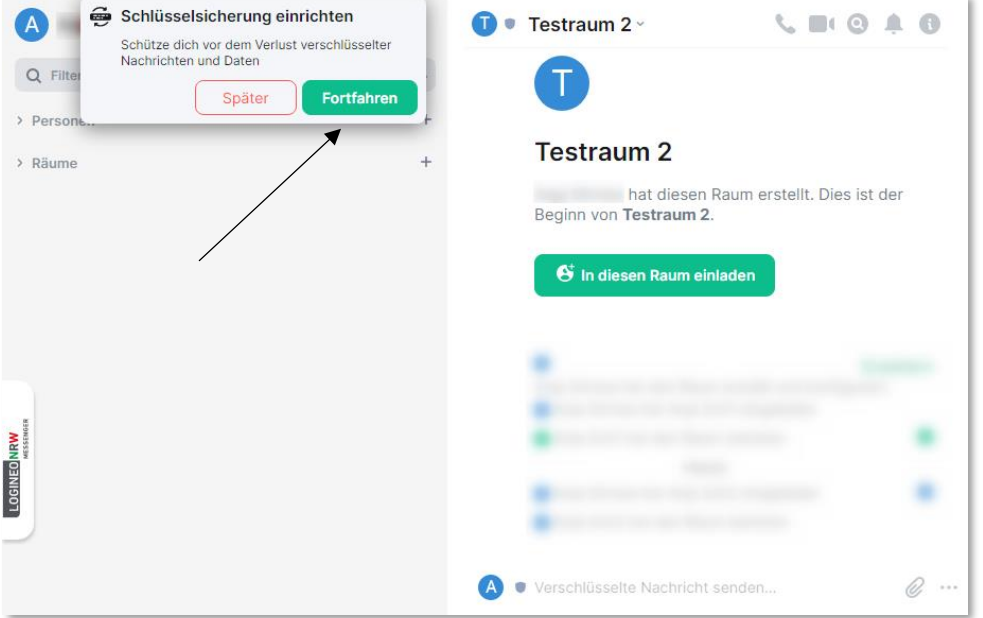

Im nächsten Dialogfenster hast du zwei Möglichkeiten: **Sicherheitsschlüssel generieren** oder **Sicherheitsphrase eingeben**. Um eine Sicherheitsphrase einzurichten, klicke zunächst auf **Sicherheitsphrase eingeben**. Nach abgeschlossener Einrichtung der Sicherheitsphrase wird automatisch der Sicherheitsschlüssel generiert.

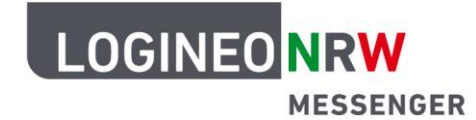

Unter einer Sicherheitsphrase versteht der Messenger ein selbst gewähltes Passwort, das die verschlüsselten Nachrichten entsperrt und lesbar macht. Bei der Erstellung gibt dir der Messenger eine Rückmeldung, wie stark das Passwort ist und weist dich darauf hin, dass sich die Sicherheitsphrase aus Sicherheitsgründen von deinem Login-Passwort unterscheiden sollte.

Wähle **Sicherheitsphrase eingeben** an und klicke auf **Fortfahren.** Klicke nach der Eingabe einer neuen Sicherheitsphrase auf **Fortfahren**, wiederhole die Eingabe zur Bestätigung und klicke nochmal auf **Fortfahren**.

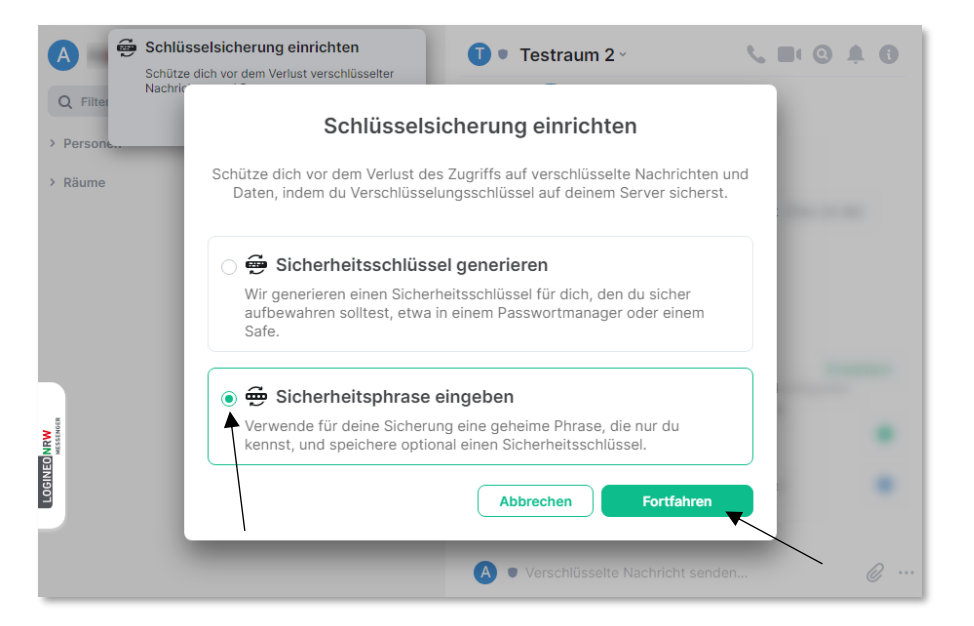

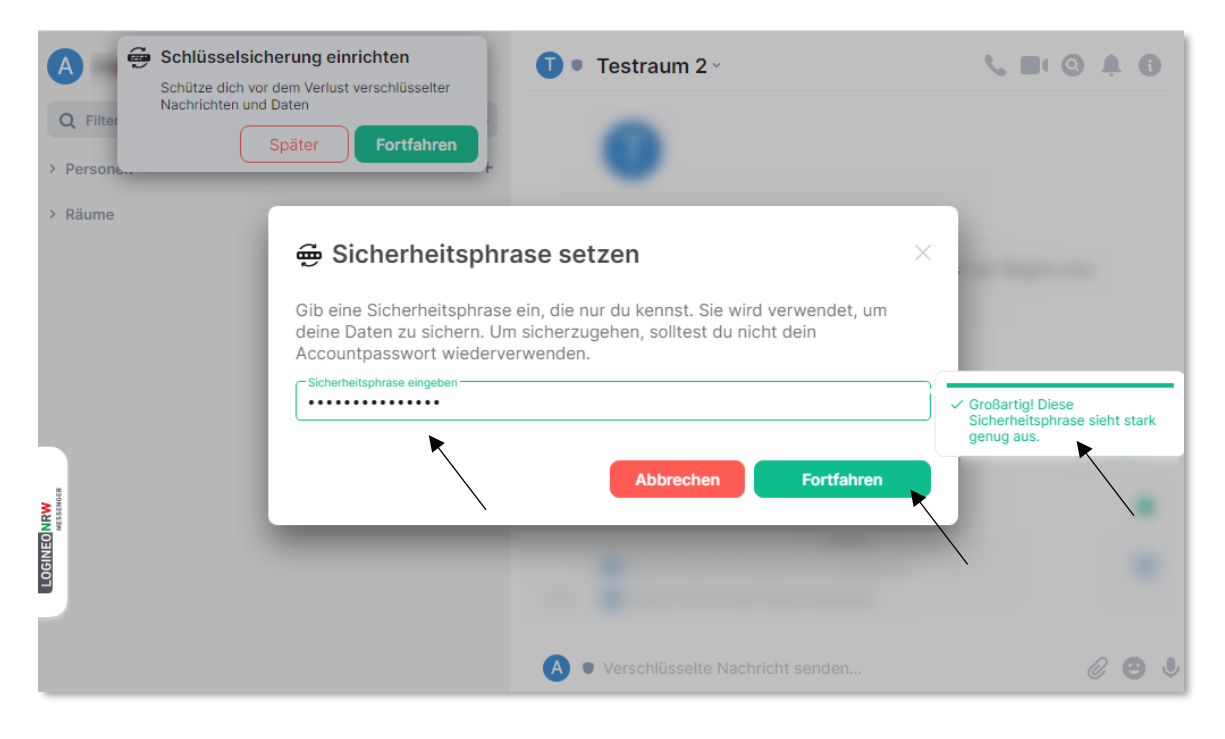

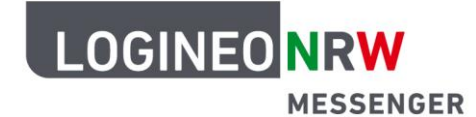

Zuletzt wird automatisch ein Sicherungsschlüssel erstellt. Dieser hat die gleiche Aufgabe wie die Sicherheitsphrase und kann auch so verwendet werden. Sichere den Sicherungsschlüssel, indem du ihn in die Zwischenablage kopierst (klicke hierzu auf **Kopieren**) oder lade ihn direkt als Text-Datei herunter (klicke hierzu auf **Herunterladen**). Wenn du die Datei im Browser herunterlädst, findest du die Datei im Downloadordner. Je nach Browser und verwendetem System gelangst du auf unterschiedlichen Wegen zu der heruntergeladenen Datei. Speichere die Datei an einem sicheren Ort.

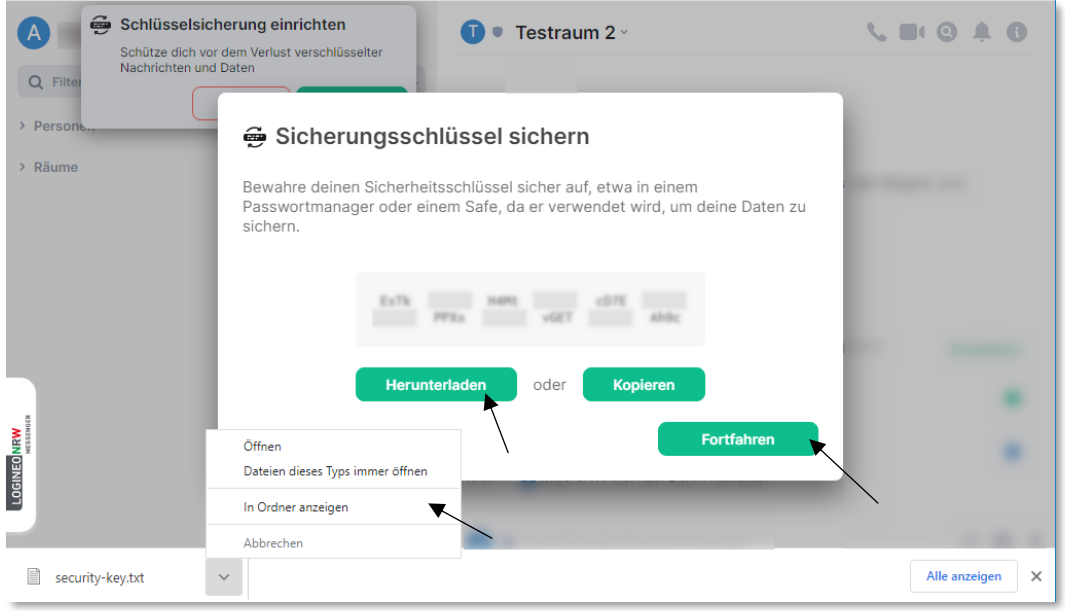

Um die Einrichtung der Schlüsselsicherung abzuschließen, klickst du auf **Single Sign-On** und in dem Fenster, das sich dann öffnet, auf **Continue with SAML**.

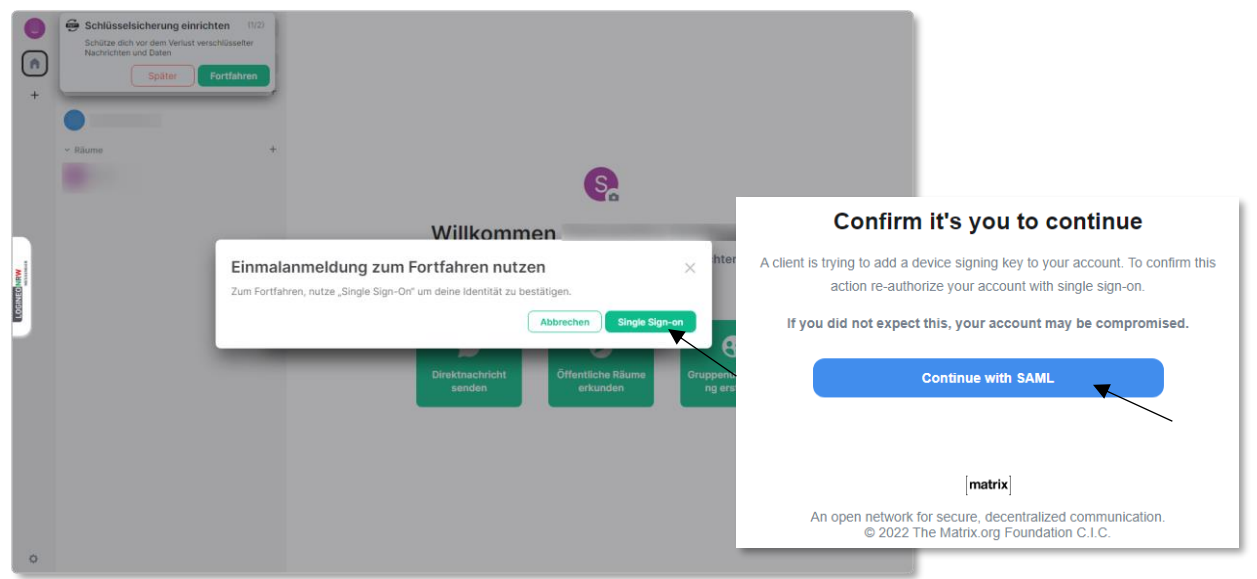

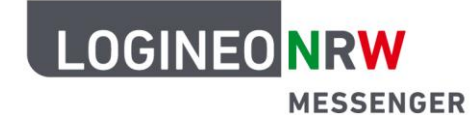

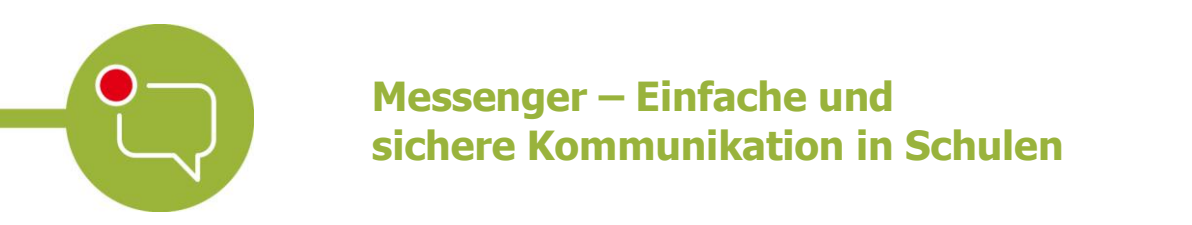

Gib dein LOGINEO NRW Messenger-Kennwort erneut ein und klicke auf **Anmelden**.

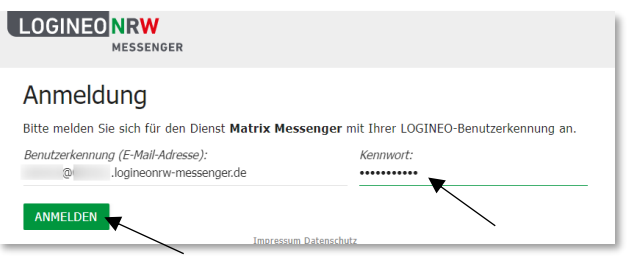

Die Einrichtung der Verschlüsselung schließt du mit dem Klick auf **Bestätigen** ab.

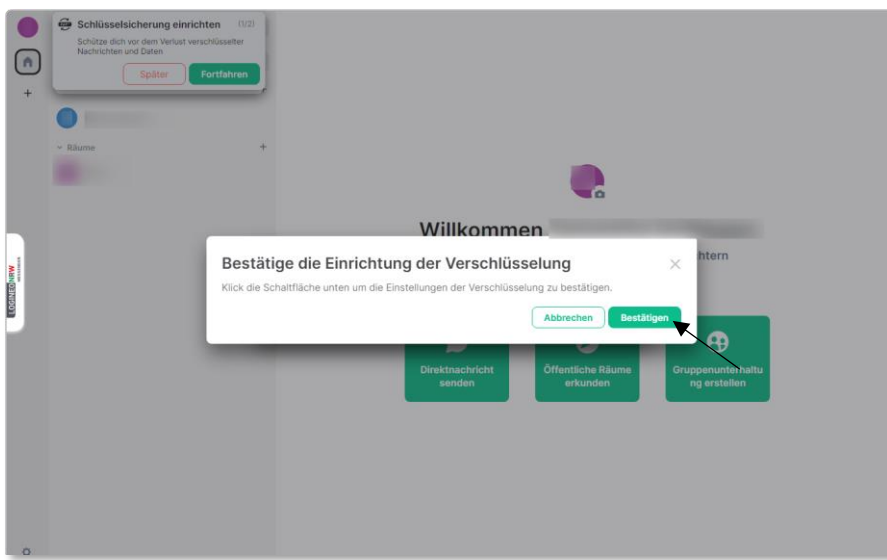

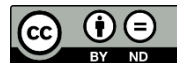